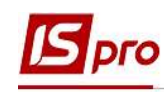

## Розрахунок відрядження без використання наказу

Розрахунок відрядження проводиться в підсистемі Облік персоналу / Облік праці й заробітної плати у групі модулів Документи в модулі Універсальний документ.

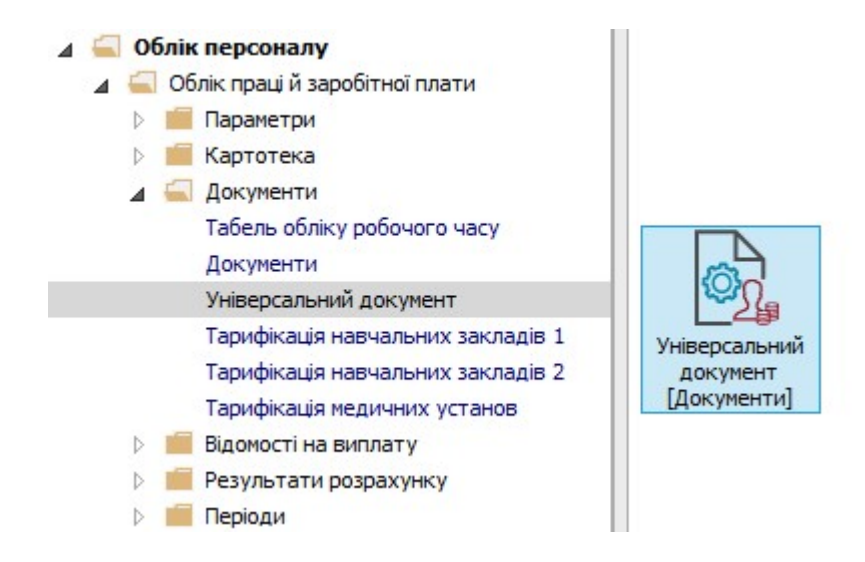

 Для розрахунку відрядження необхідно зробити наступні дії у вікні Універсальні документи:

- 1. У полі Період вибрати період поточний місяць.
- 2. У полі Журнал вибрати необхідний журнал. Якщо журналів в системі не створено, всі документи створюються в журналі Документи без журналу.

УВАГА! Вид журналу Всі журнали – використовується тільки для перегляду. Створювати накази в цьому журналі неможливо.

- 3. Створення документу для розрахунку відрядження відбувається по пункт меню Реєстр / Створити або клавіші Insert.
- 4. У вікні Створення заповнити необхідні реквізити:
	- 4.1. Найменування зазначити так, щоб однозначно знати, що в даному документі.
	- 4.2. У полі Розрахунковий період вибрати Поточний період.
- 5. Натиснути кнопку ОК.

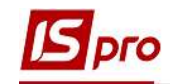

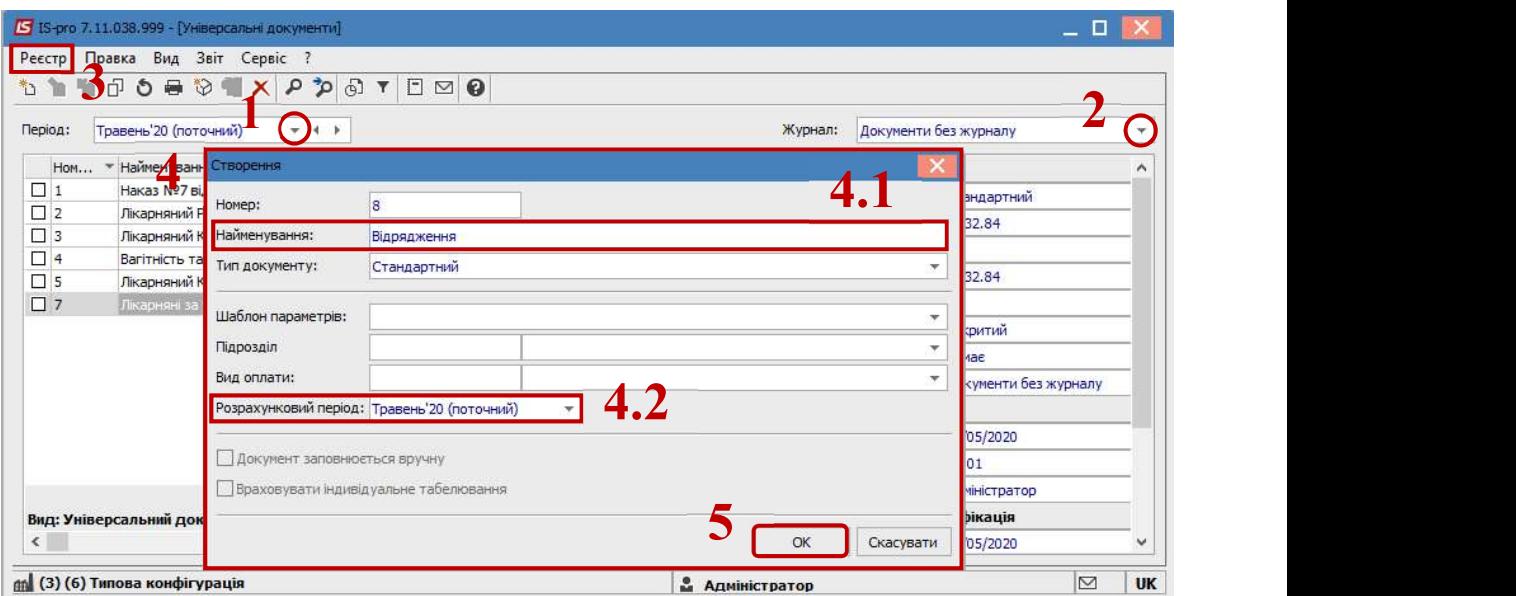

6. У реєстрі документів додався документ зі статусом Відкритий.

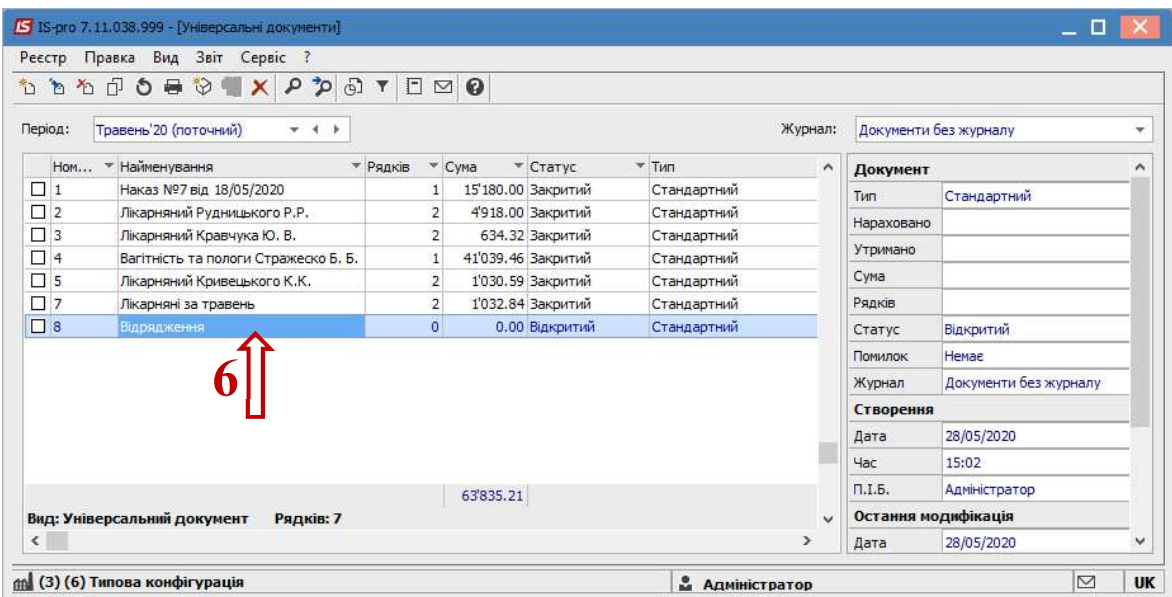

7. По клавіші Enter відкрити сформований документ.

УВАГА! Для зручності по пункту меню Вид або комбінації клавіш Alt + 2 вибрати вид документу Комбінований.

8. Налаштування даних для розрахунку виконати по пункту меню Реєстр / Налаштування / Значення за замовчуванням.

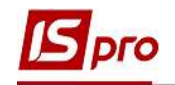

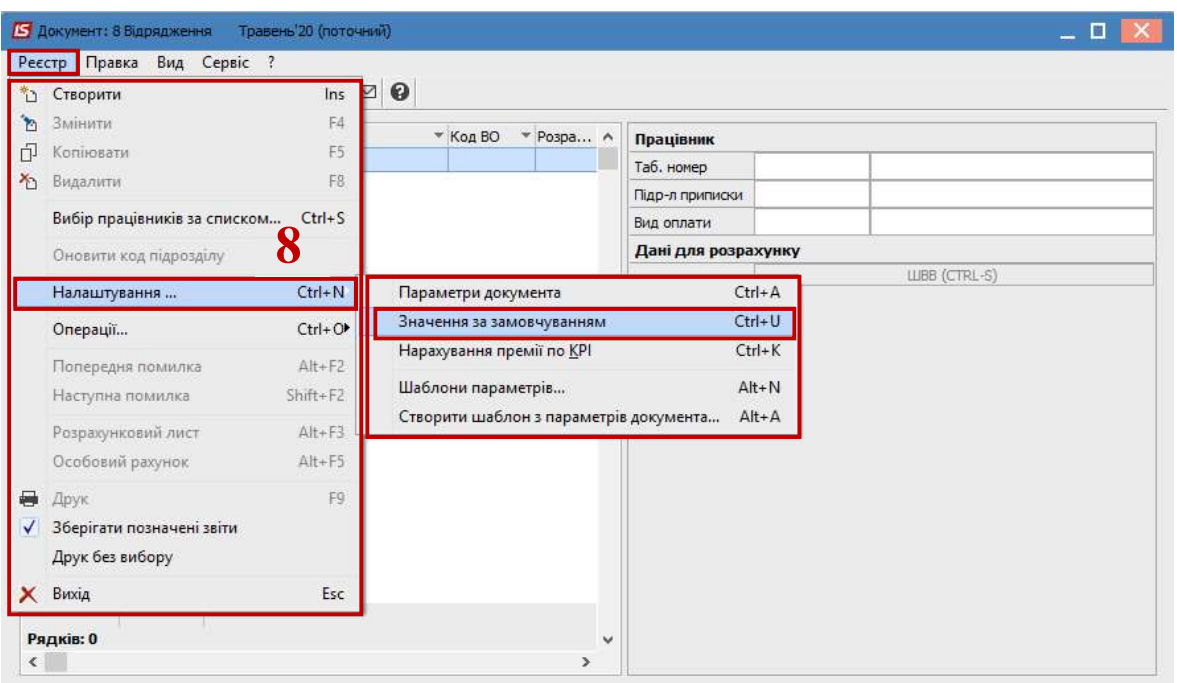

У вікні Значення за замовчуванням заповнити необхідні поля для розрахунку.

- 9. По трикутнику або по клавіші F3 відкрити вікно з переліком видів виплат.
- 10. Вибрати вид виплати Відрядження.
- 11. Задати необхідний Розрахунковий період.

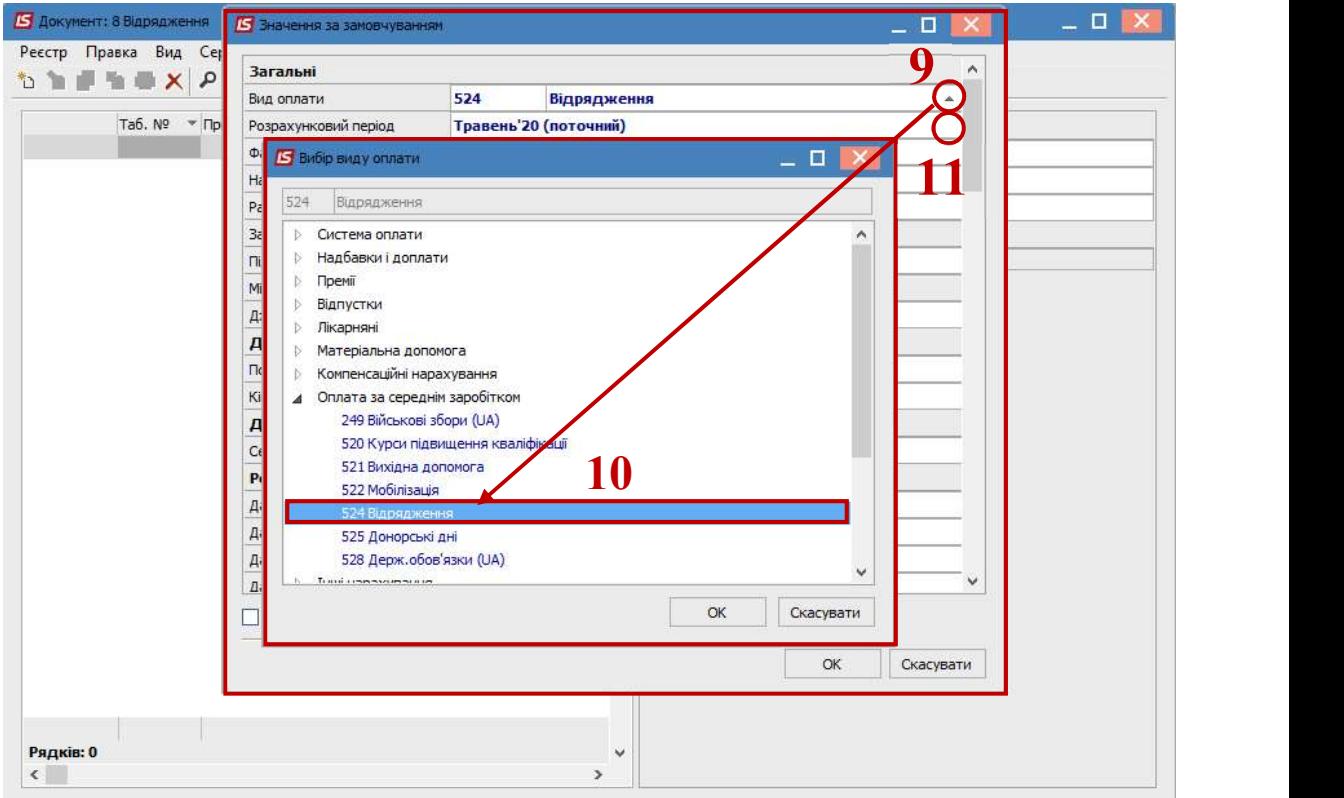

Далі необхідно вибрати працівників, які відбувають у відрядження.

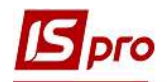

12. По меню Реєстр / Вибір працівників за списком або комбінації клавіш Ctrl+S викликати довідник Вибір працівників.

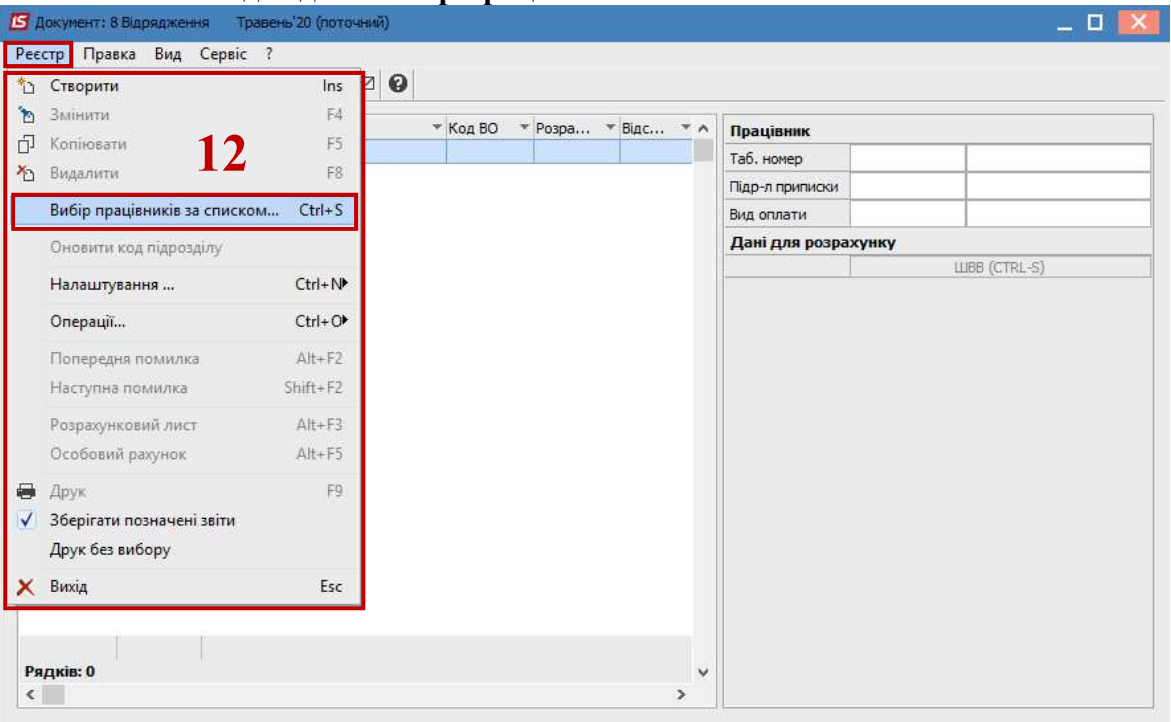

- УВАГА У вікні Вибір працівників по пункту меню Вид / Навігатор підрозділів налаштовуються відображення працівників по підрозділах або в цілому по підприємству.
- 13. Проставивши відмітки вибрати працівників , які відбудуть у відрядження.
- 14. Для збереження натиснути кнопку ОК.
- 15. На підтвердження натиснути кнопку ТАК.
	- УВАГА! Якщо розрахунок виконується для одного працівника, то є можливість безпосередньо виконати вибір працівника у полі Табельний номер правої частини вікна викликавши довідник Вибір працівників по трикутнику або по клавіші F3.

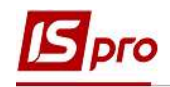

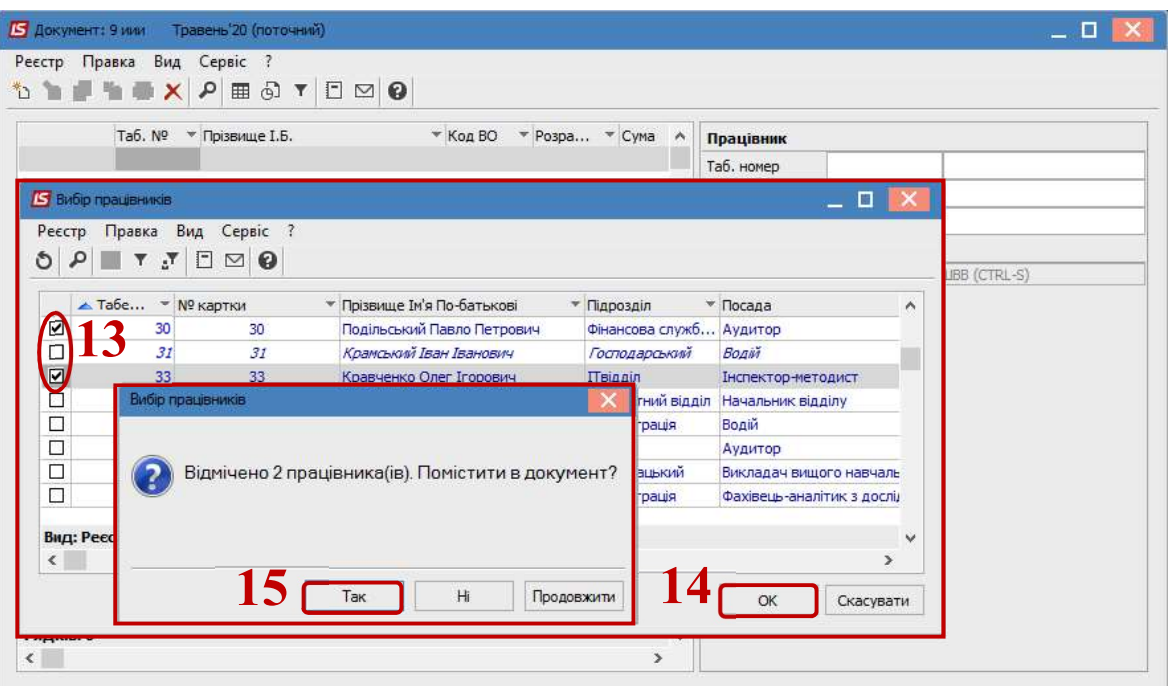

У правій табличній частині вікна вноситься інформація по відрядженню відповідного працівника:

16. Дані для розрахунку:

- Дата початку.
- Дата закінчення.

17. У залежності від вибору одного із параметрів виконується Оплата вихідних:

- Не оплачувати.
- Оплачувати.
- Оплачувати в подвійному розмірі.
- 18. Виконання Розрахунку оплати днів відрядження залежить від вибору одного із параметрів:
	- Від планового заробітку.
	- Від середнього заробітку.
- 19. По кнопці Заробіток є можливість ввести дані для розрахунку середньоденної заробітної плати, якщо в системі відсутня історія даних для розрахунку відрядження.

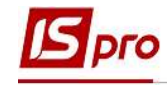

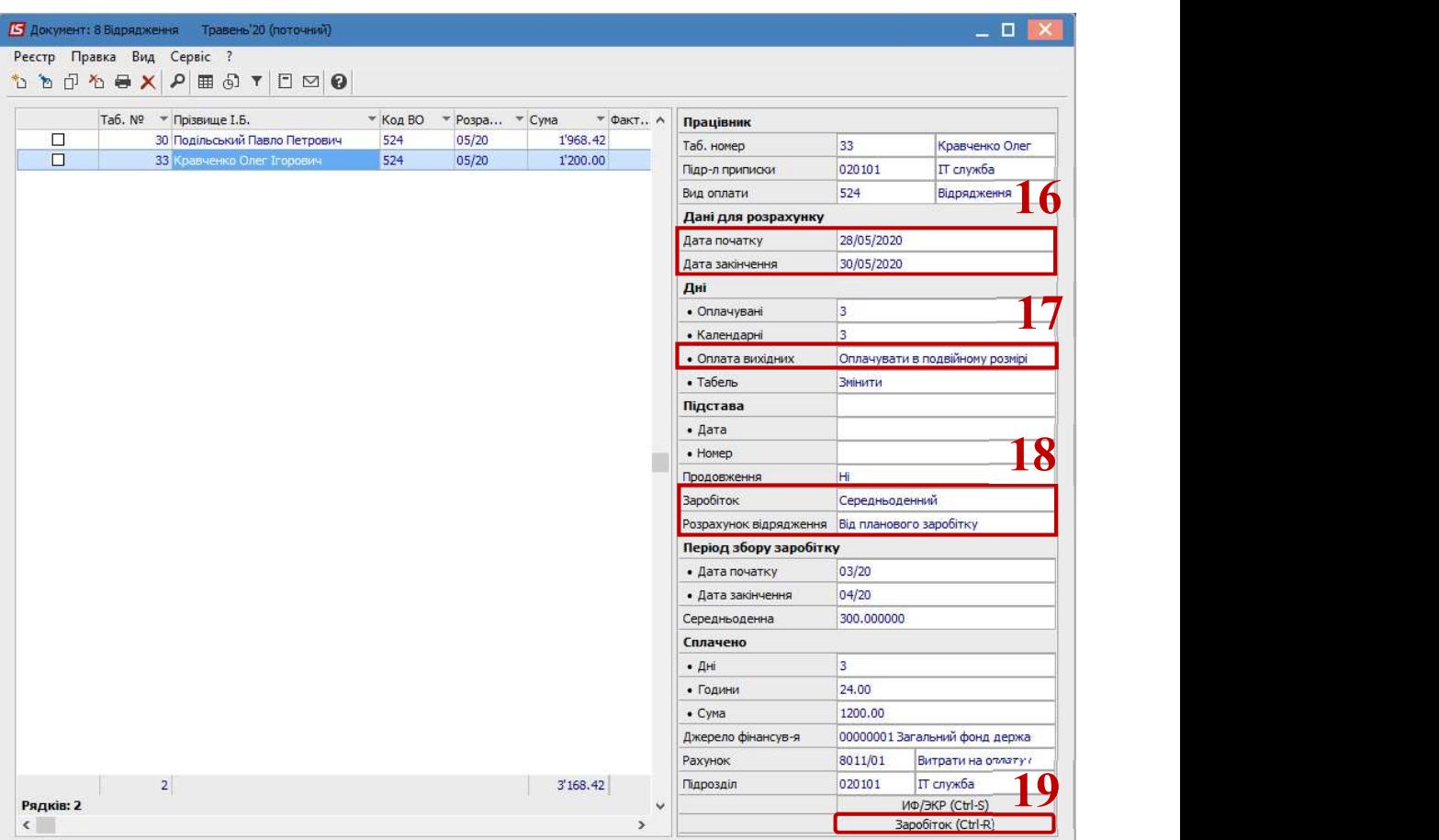

Після внесення всіх записів потрібно вийти з документу.

- 20. У реєстрі з'явився документ зі статусом Відкритий.
- 21. Щоб дані потрапили в розрахунковий листок працівника і табель робочого часу необхідно закрити документ по комбінації клавіш Alt + F5 або по меню Реєстр / Закрити документ.

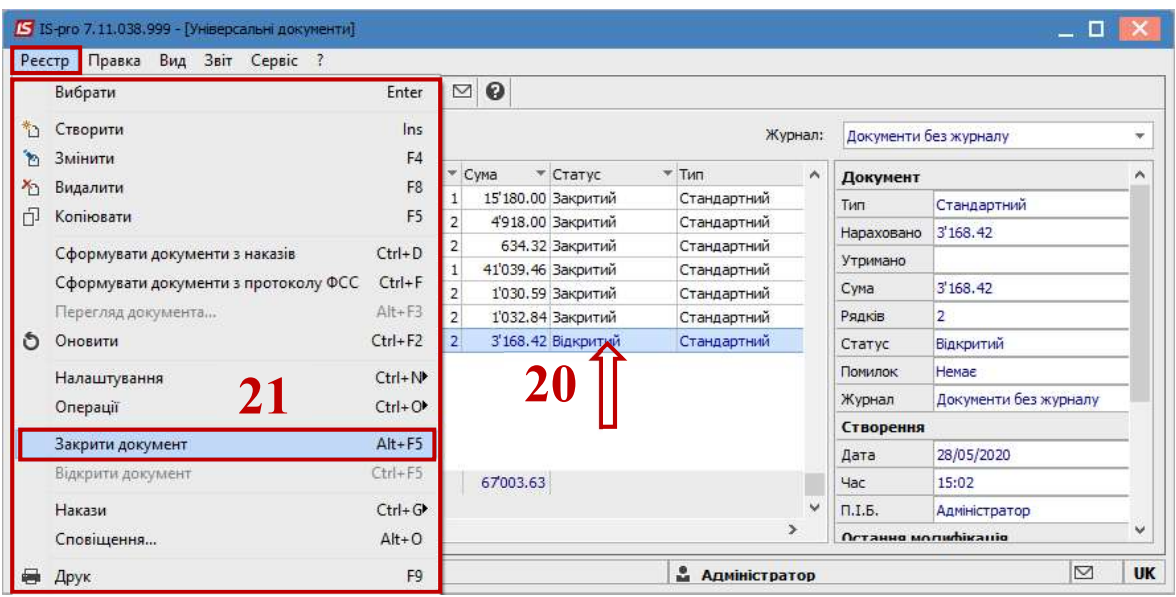

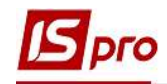

22. У реєстрі документ змінив статус на Закритий.

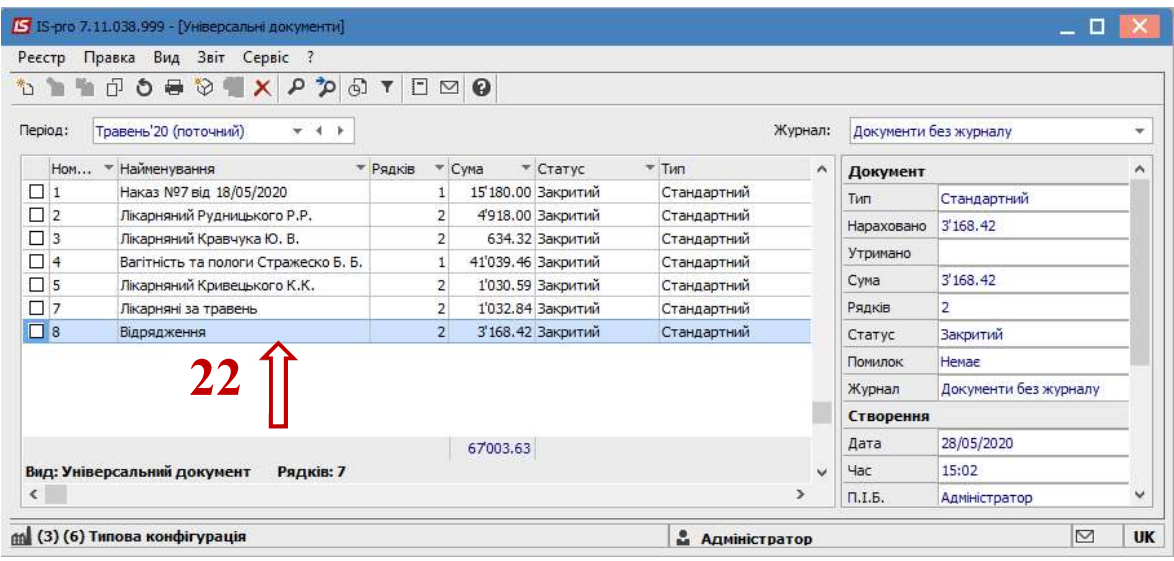

- 23. Після закриття сформованого документу результат проведеної операції відобразиться в Розрахунковому листку працівника на закладці Стандартний у розділі Нарахування.
- 24. У відкритому універсальному документі і в розрахунковому листку працівника можна подивитися роз'яснення розрахунку даної позиції відрядження по пункту контекстного меню Роз'яснення розрахунку або комбінації клавіш Ctrl+F1.

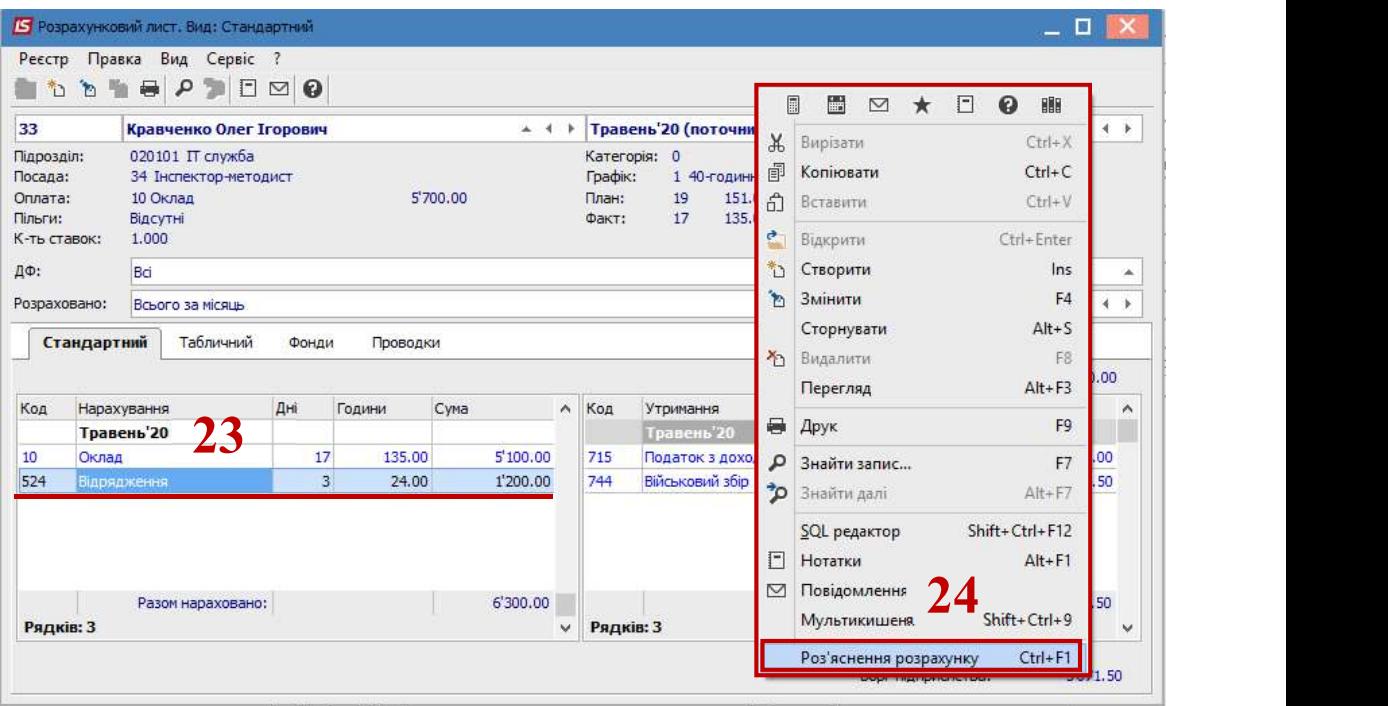

25. У вікні Роз'яснення розрахунку надається вся інформація по нарахуванню Відрядження.

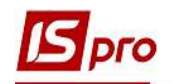

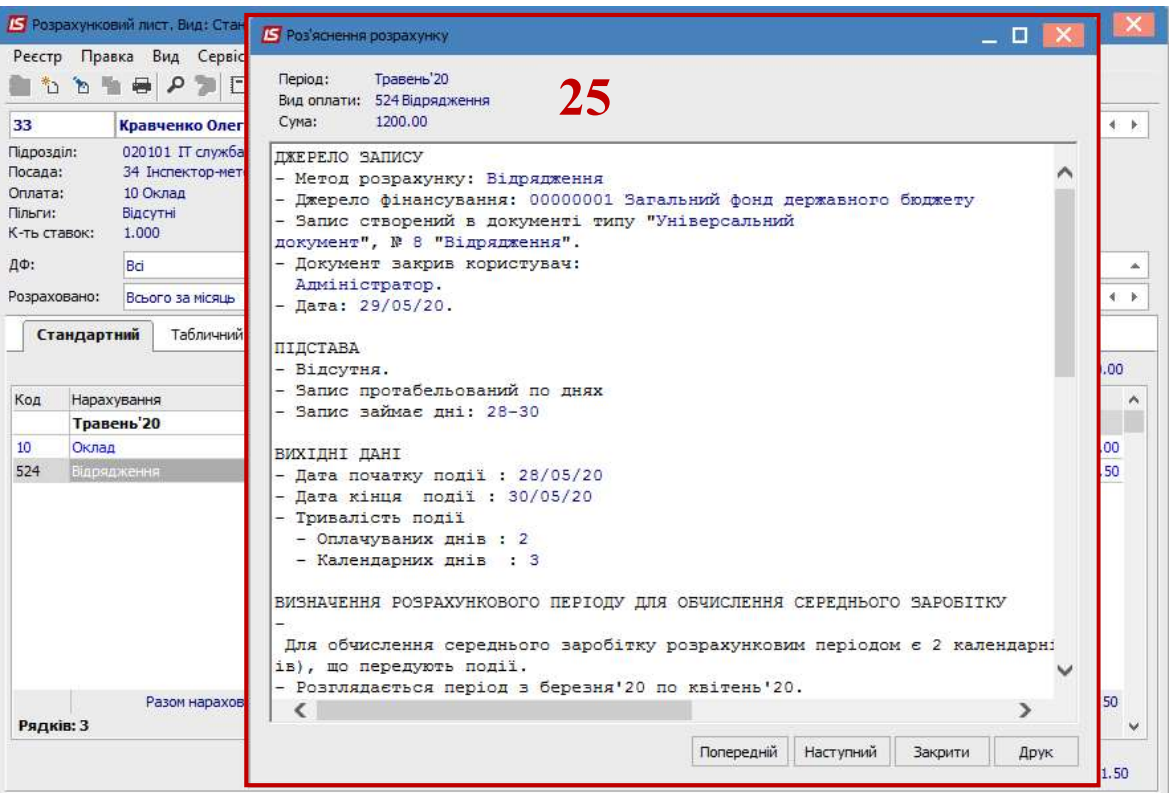

## 26. Дні відрядження відобразилися в Табелі обліку робочого часу.

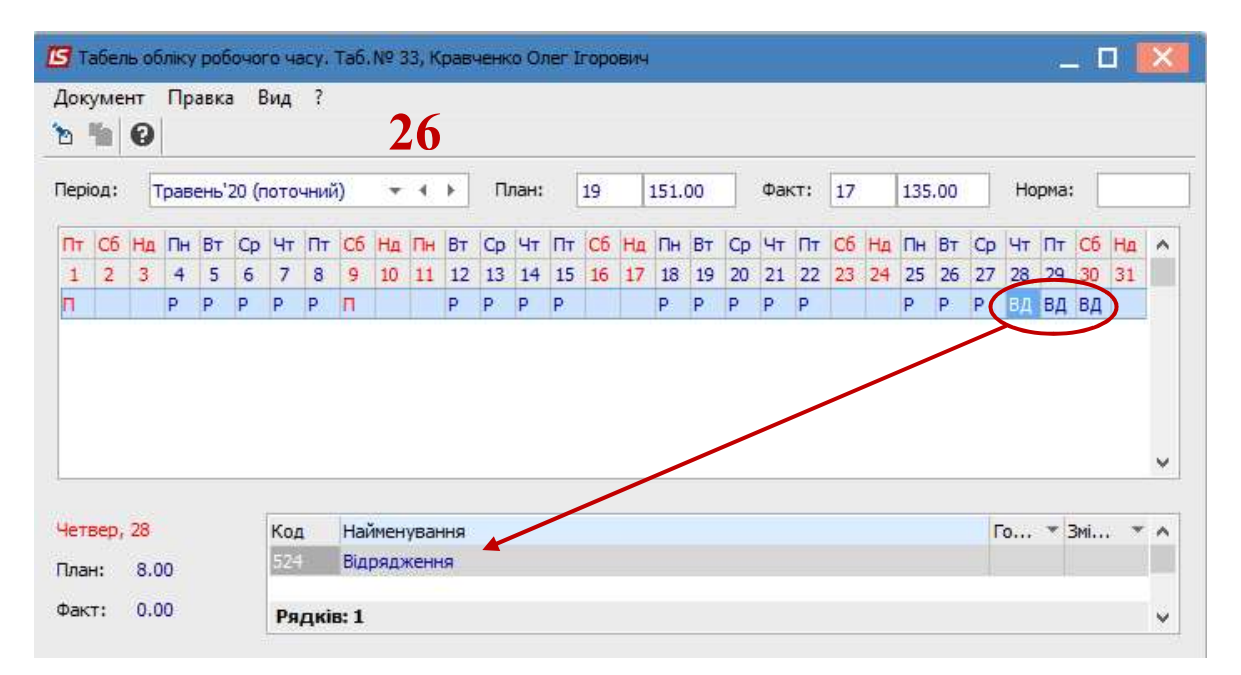

## 27. У документі відмітити необхідні записи і по пункту меню Реєстр / Друк або по клавіші F9 викликати вікно Вибір вихідної форми.

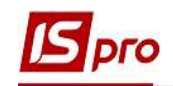

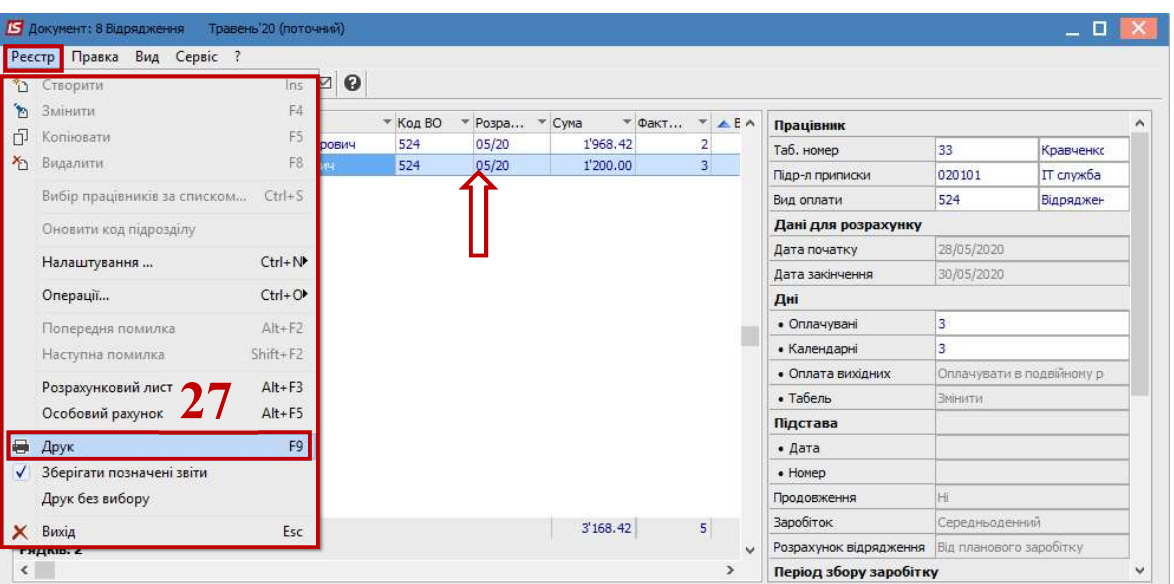

28. У вікні Вибір вихідної форми вибрати відповідну форму звіту Розрахунок відрядження.

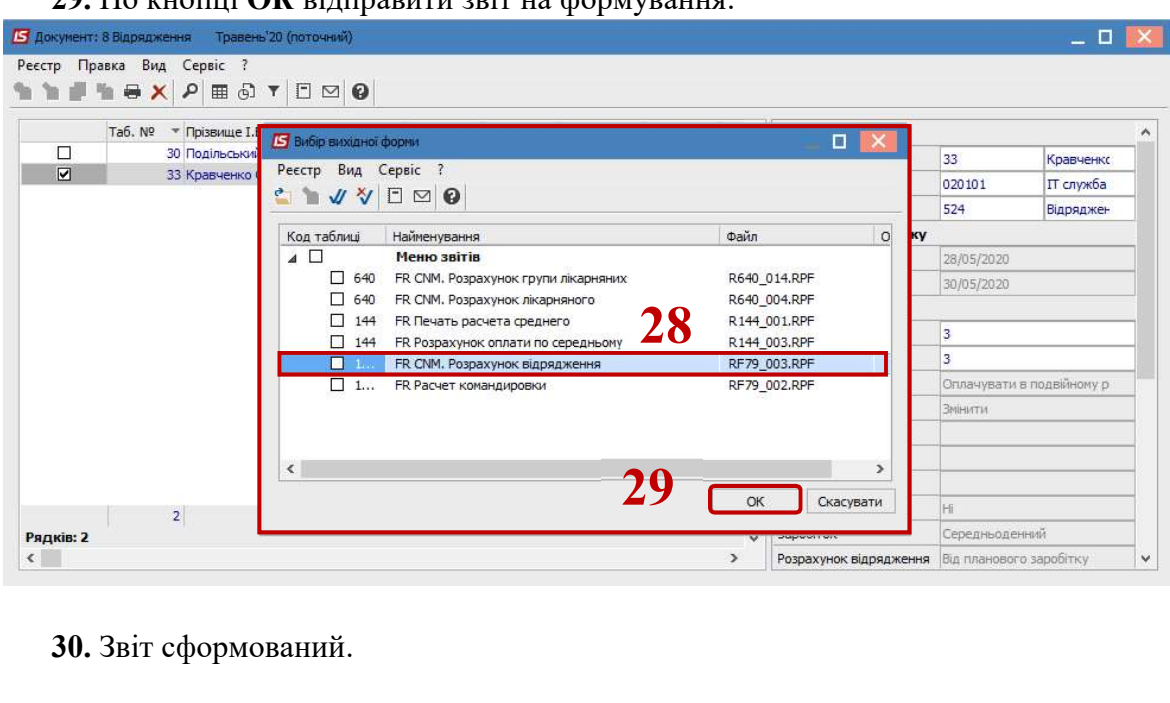

29. По кнопці ОК відправити звіт на формування.

30. Звіт сформований.

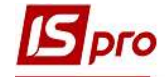

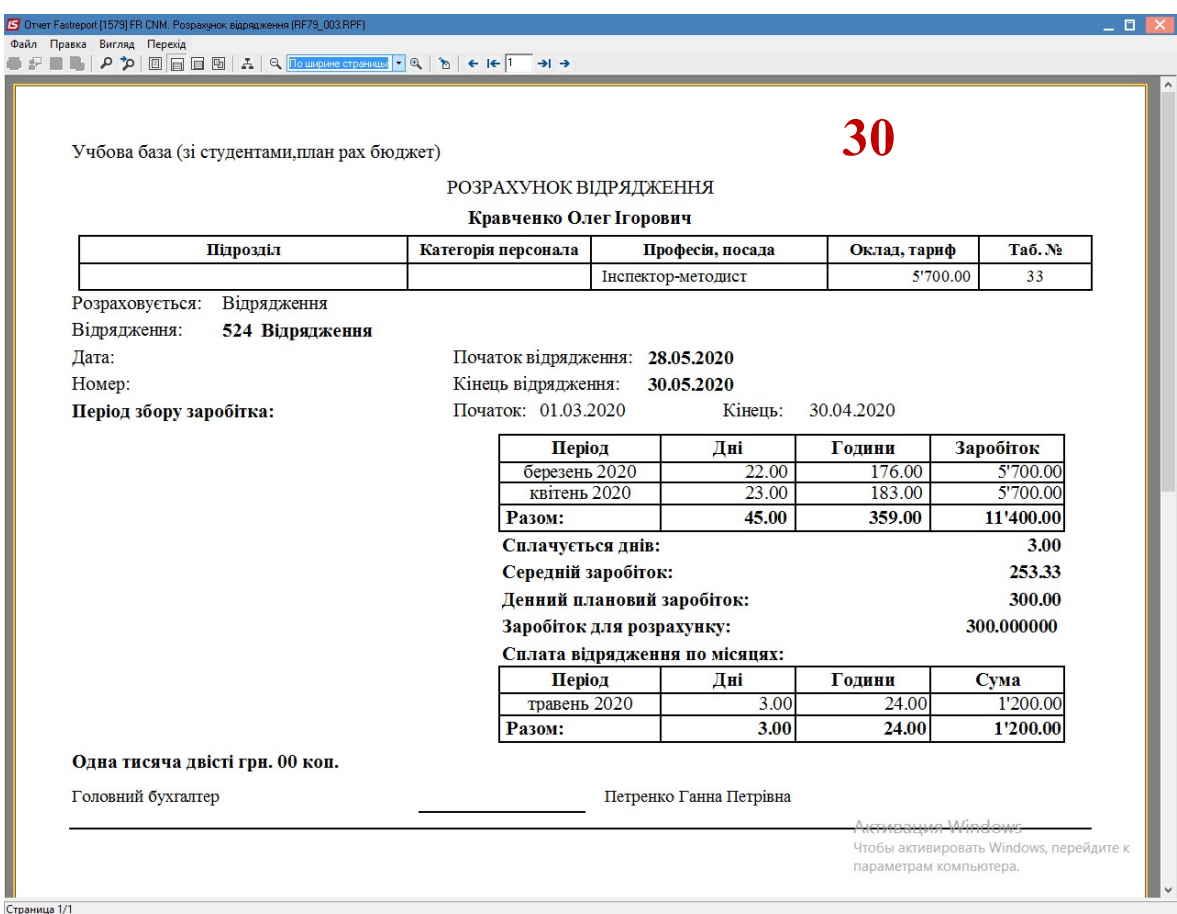

1